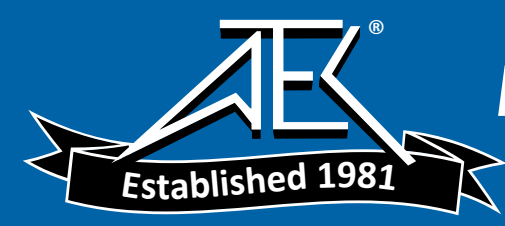

Advanced Test Equipment Rentals www.atecorp.com 800-404-ATEC (2832)

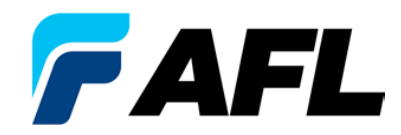

**Test and Inspection** 

# FLX380 FlexTester3 Series

## Quick Reference Guide

# Functional Keys

#### **Functional Keys**

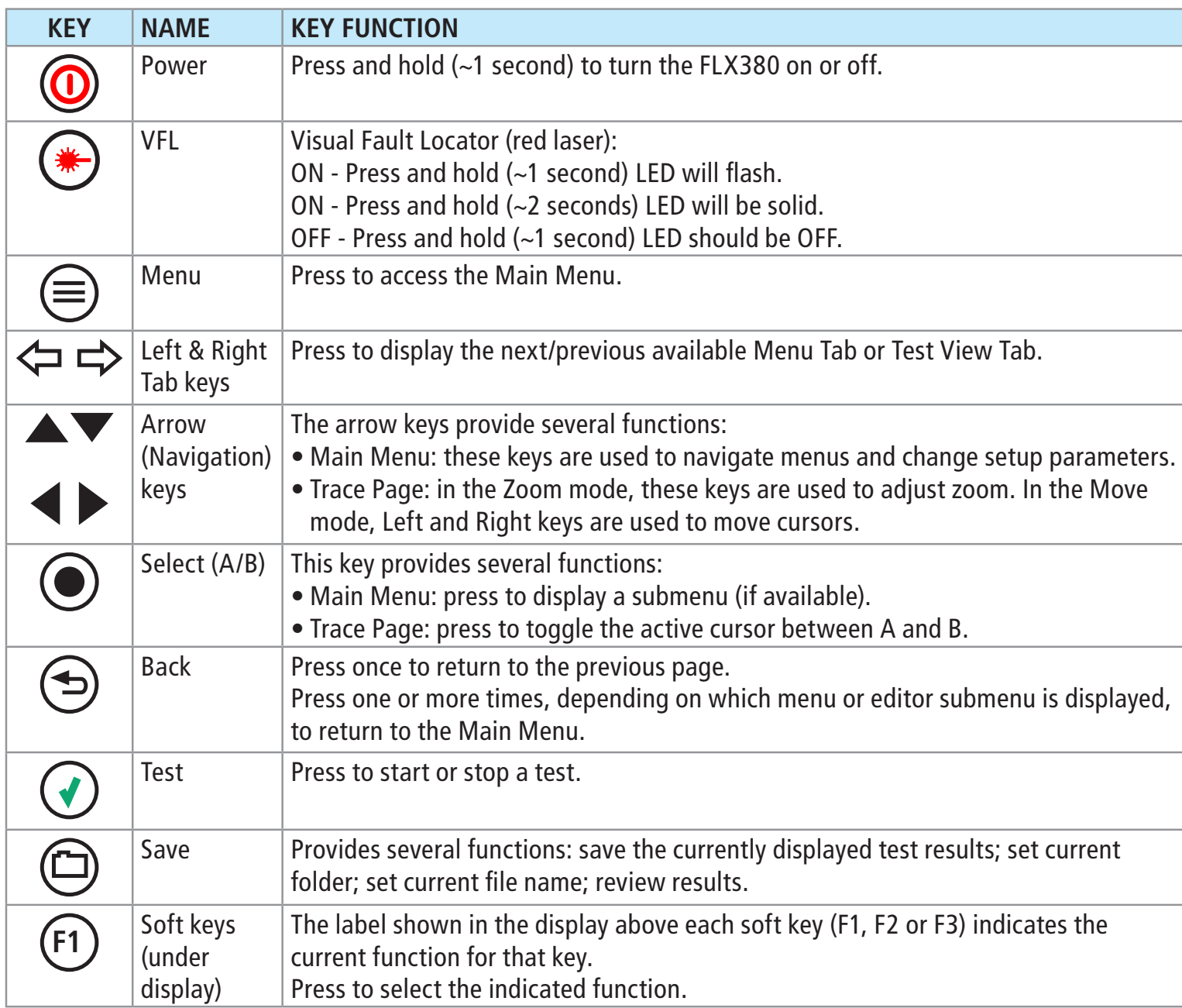

# FLX380 FlexTester3 Test Modes

#### **OTDR Modes**

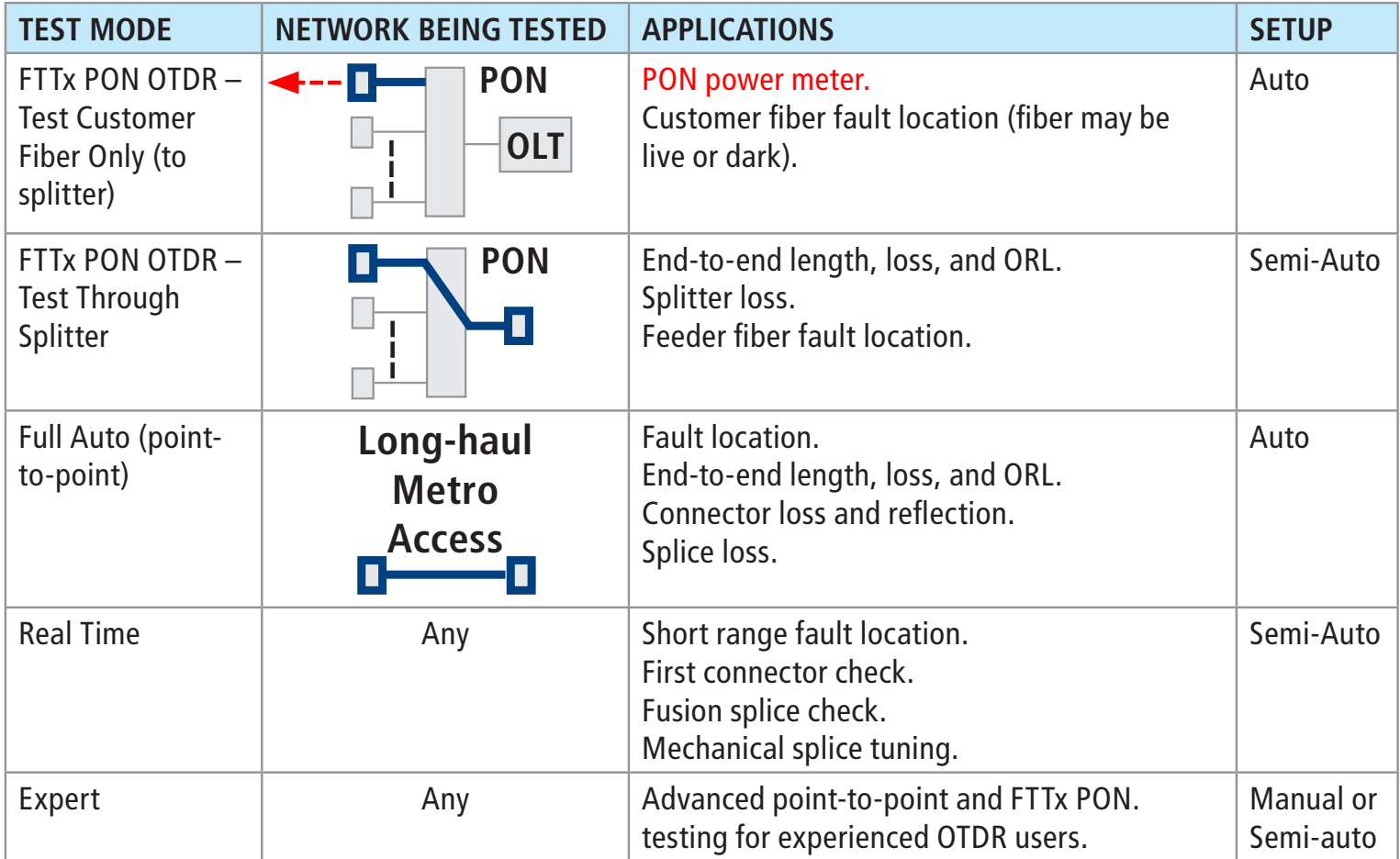

#### **Light Source and Power Meter Mode**

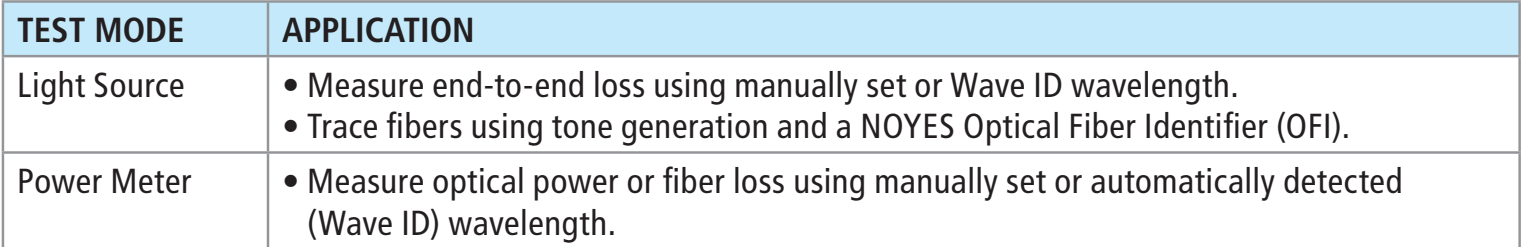

### FLX380 FlexTester3 Main Menu Display Features

#### **Main Menu Page (FLX380-303/-304 model shown)**

**Notes:**

- FTTx PON OTDR combines functions of previous FTTx In Service and FTTx PON Construction modes.
- FTTx PON Power Meter measures downstream PON power levels in live PONs.
- Full Auto OTDR should only be used for point-to-point testing applications.

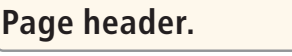

**Highlighted tab indicates the currently displayed Menu Page.**

**The currently highlighted Menu option.**

**Press [Files] to open saved files.**

**Note: After an OTDR test is started, it may take several seconds for the first results to appear and depending on setup, tens of seconds or even several minutes for tests to complete.**

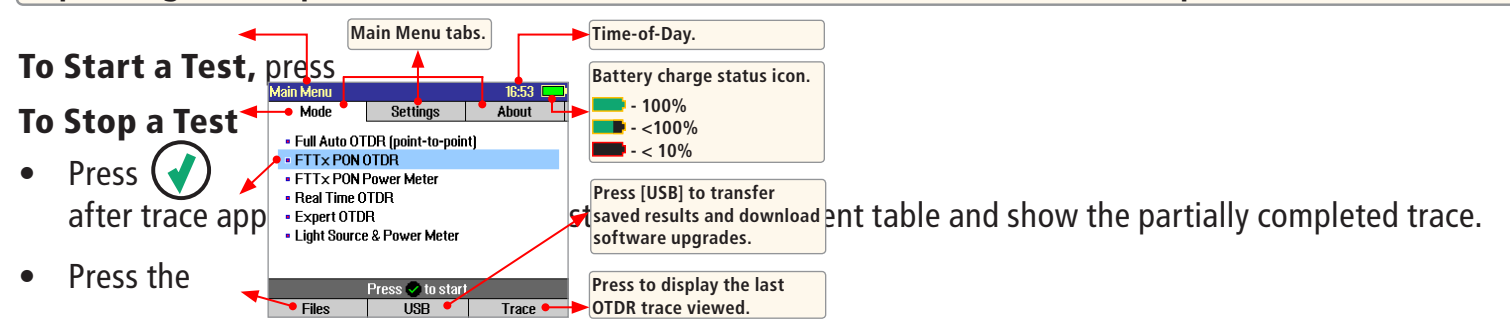

**(v)** Test key.

Test key. If pressed before trace appears, it will stop the test and display the setup menu. If pressed

 $\bigodot$  Back key. OTDR stops the test and displays the setup menu.

# Launch Quality Check

The FlexTester3 OTDR features an optional launch quality check when an OTDR test is initiated. To perform the launch quality check:

- 1. From the Main menu, display the Settings screen **A**  $using \Leftrightarrow \Leftrightarrow$  keys.
- 2. Using  $\triangle\blacktriangledown$  keys navigate up/down the list to highlight the Launch Quality Check parameter **B** .
- 3. If set to [Disabled], use  $\blacktriangleright$  keys to enable display [Enabled].
- 4. With the lunch quality check option enabled, press the Test key to start an OTDR test.
- 5. The FLS380-30 will assess the loss and reflectance at the OTDR's connection to the launch ring or fiber-under-test.
- 6. If excess loss or reflectance is detected, the OTDR reports results and displays the 'Poor Launch Quality' screen **C** .
- 7. From the 'Poor Launch Quality' screen **C** the user may chose to perform one of the following:
- 8. Cancel a test by pressing Cancel **D** soft key or Back key  $($
- 9. Clean connectors and repeat the launch quality check by pressing Re-check soft key **E** or Enter key (
- 10. Continue testing without checking and cleaning the connection by pressing Test soft key  $(F)$  or Test  $(*)$  key.

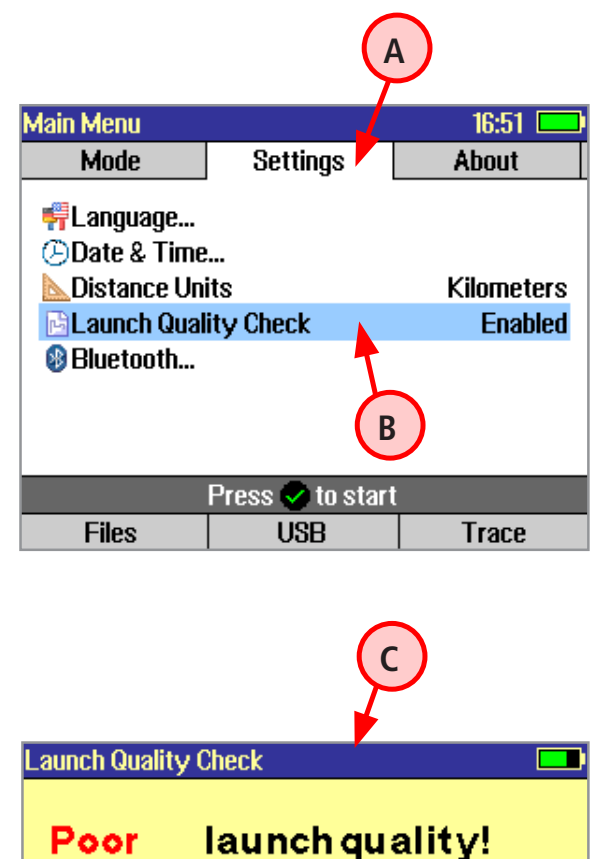

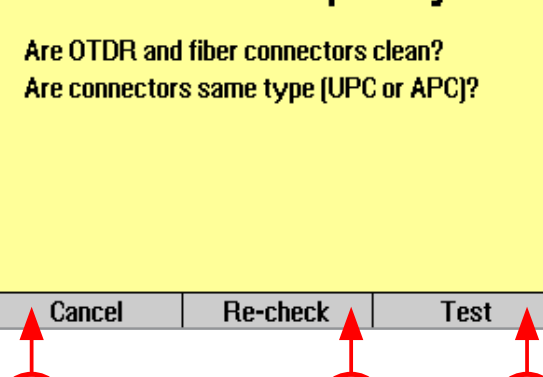

**D E F**

### Test Settings: General OTDR Test Modes

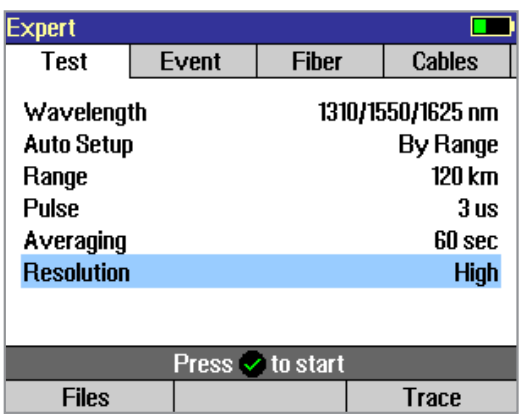

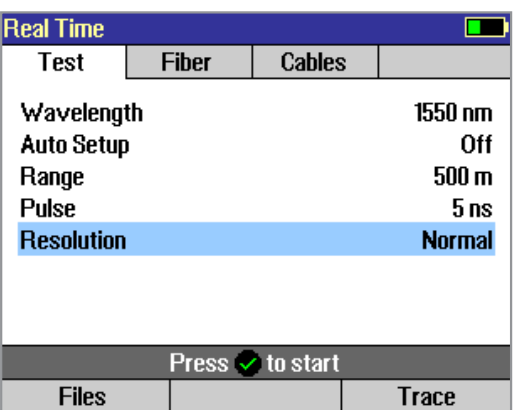

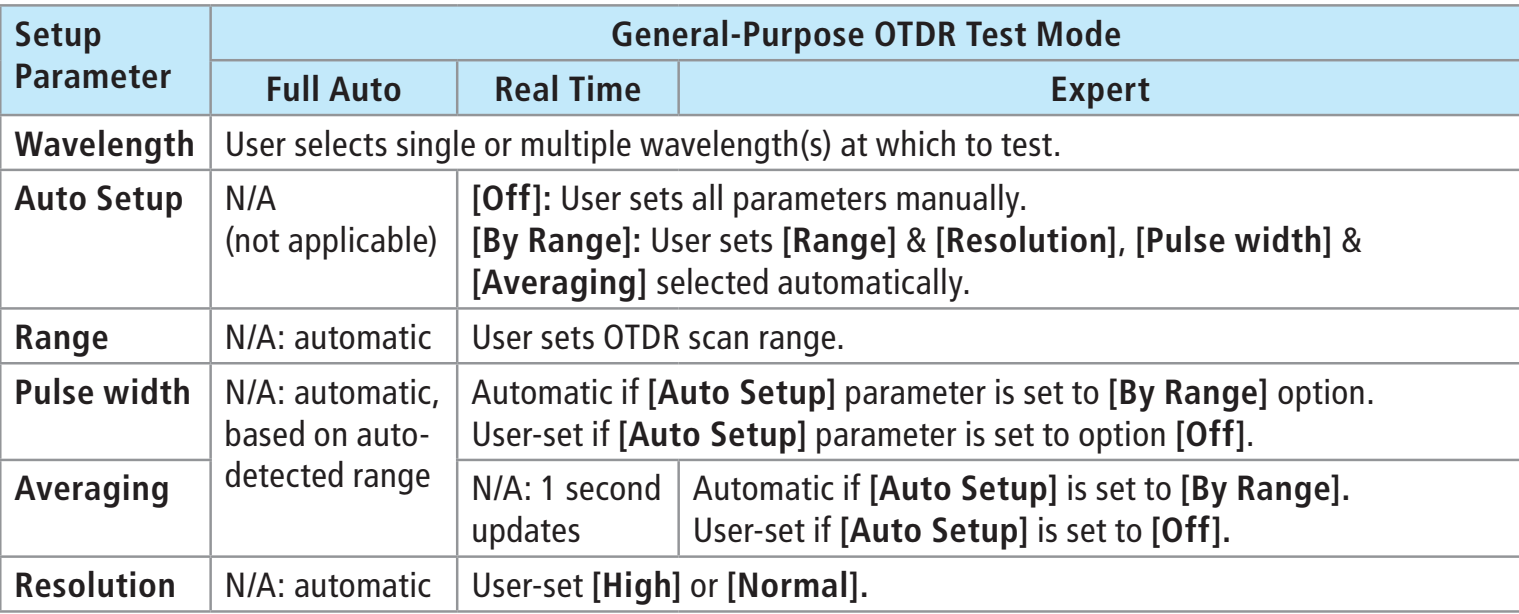

**Range:** When setting manually, select **[Range]**, which is at least 20% longer than the fiber under test.

**Pulse width [Pulse]:** Select wider pulse widths to obtain cleaner traces (less noisy). Select narrower pulse widths to detect events which are close together (better resolution).

**Averaging Time [Averaging]:** Longer averaging times produce cleaner traces.

**Resolution: [High]** resolution provides close data spacing for more precise event location and better detection of closely spaced events. **[Normal]** resolution uses more filtering to provide a cleaner trace, but with lower resolution.

### Test Settings: FTTx PON OTDR Test Mode

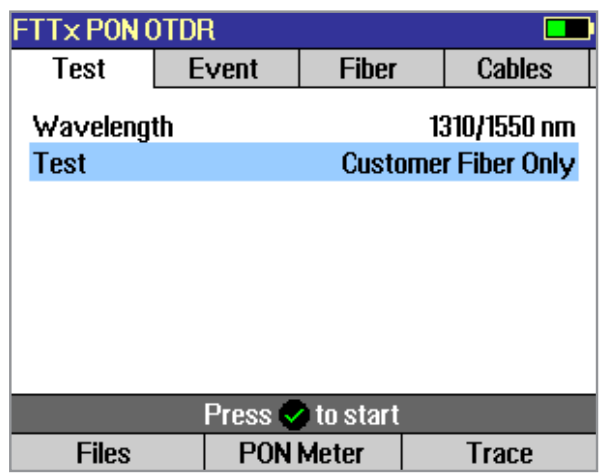

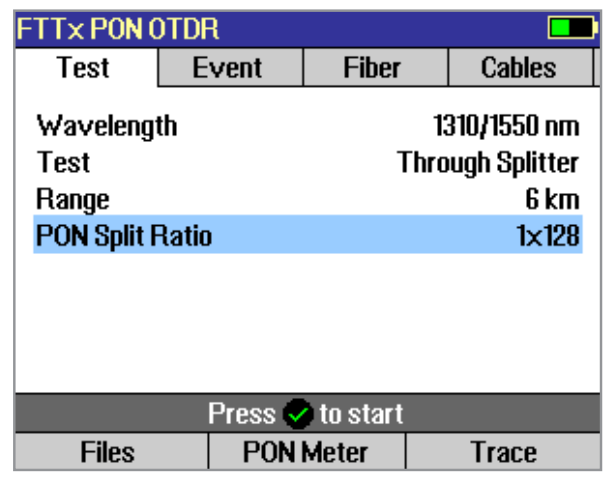

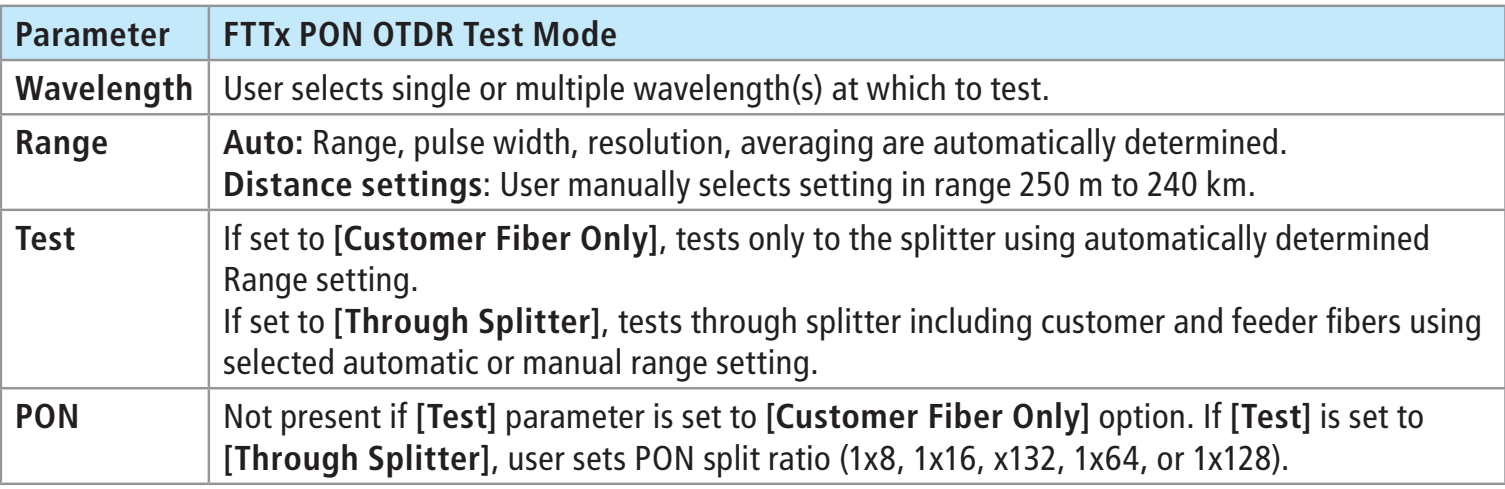

**Range:** When setting manually, select **[Range]**, which is at least 20% longer than the fiber under test.

**Pulse width [Pulse]:** If testing through splitter, pulse width is set automatically based on **[Range]** and **[PON]** split ratio. If testing customer drop fiber only (In Service), automatically set based on range to splitter.

When testing through a splitter, user can force a wider pulse width to improve trace quality by selecting a longer **[Range]** or higher **[PON]** split ratio.

**Averaging Time:** Also set automatically.

### OTDR Mode: Trace Page Features

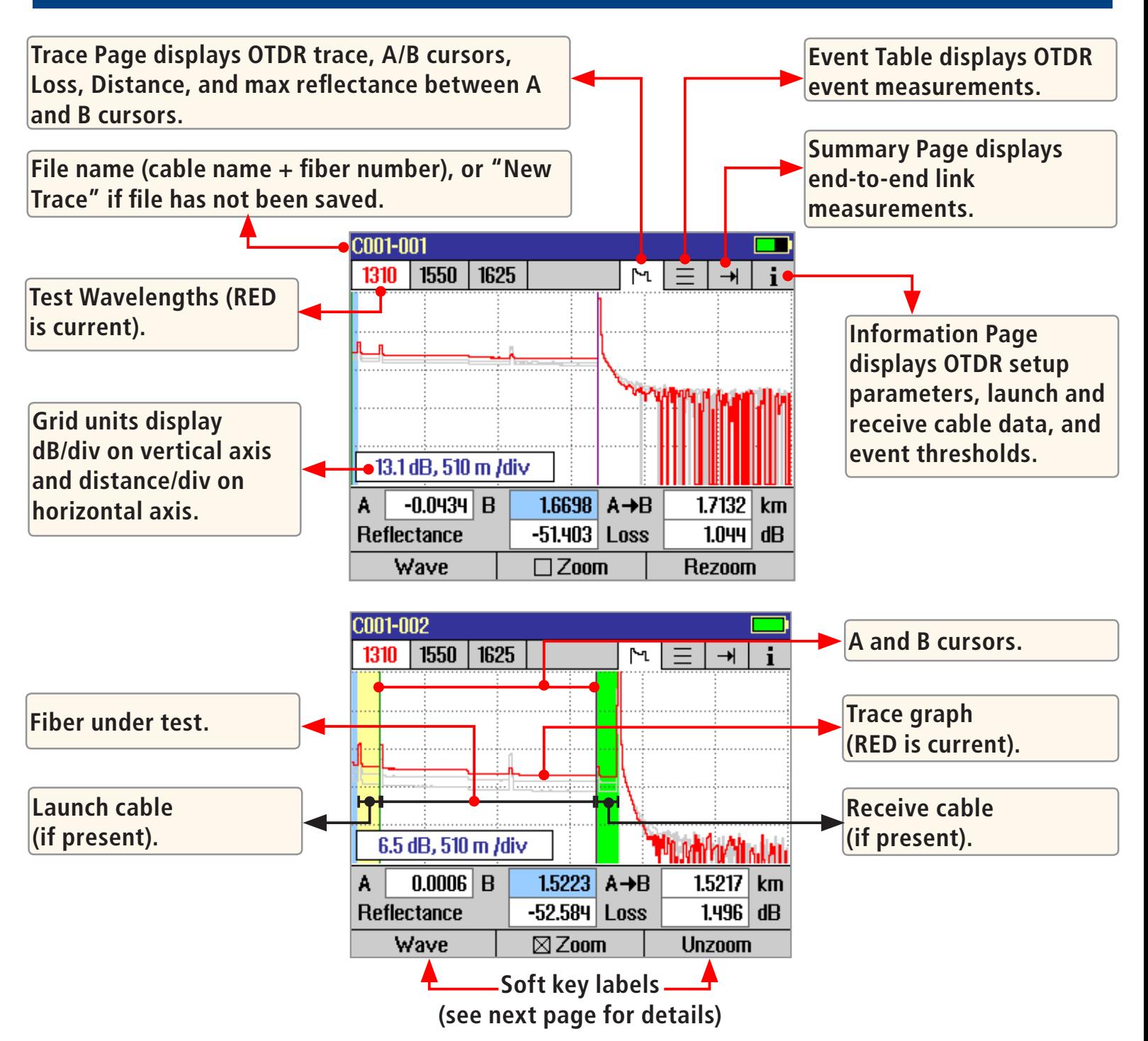

## OTDR Mode: Trace Page Features

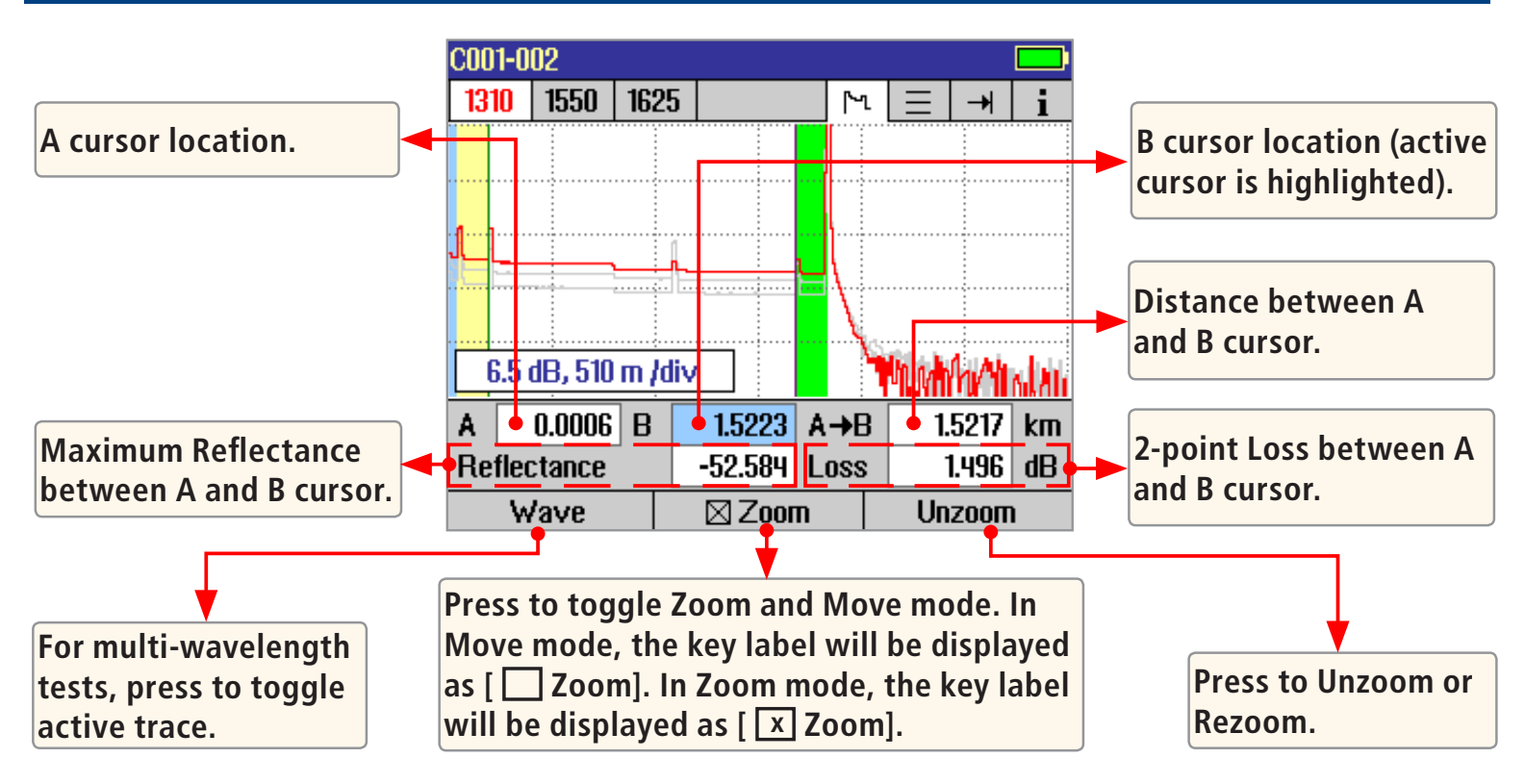

#### **Navigation Keys**

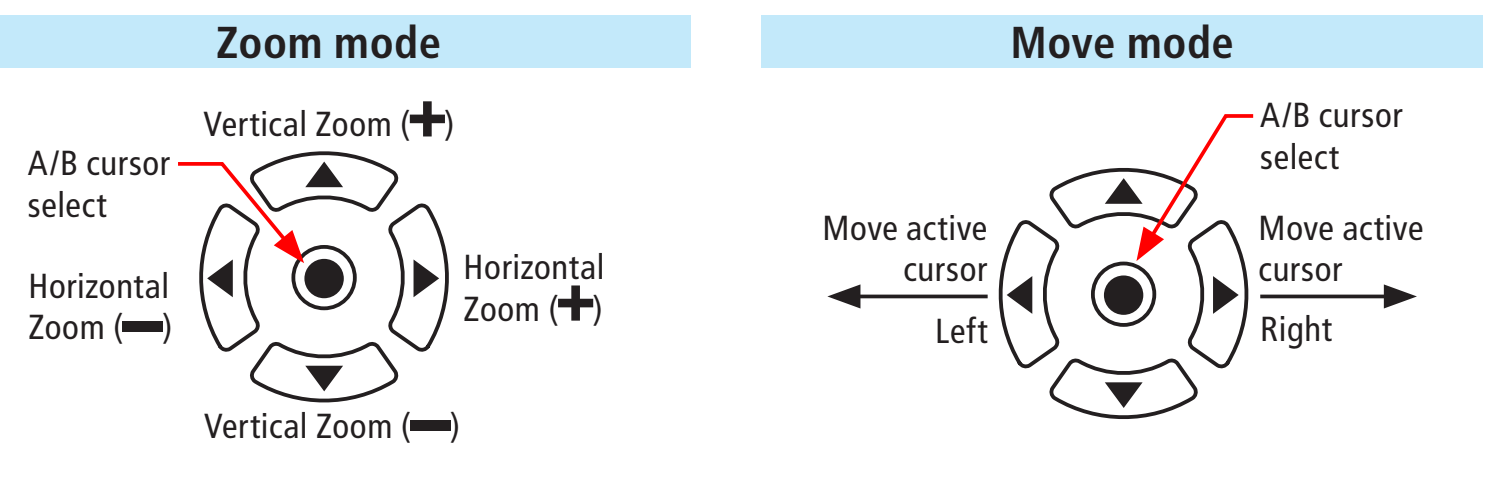

Note: Zoom expands/shrinks the trace around the currently active cursor.

## OTDR Mode: Event Table Page Features

Event Table is automatically generated when the [Events] are set to [Auto] in the OTDR Event settings display.

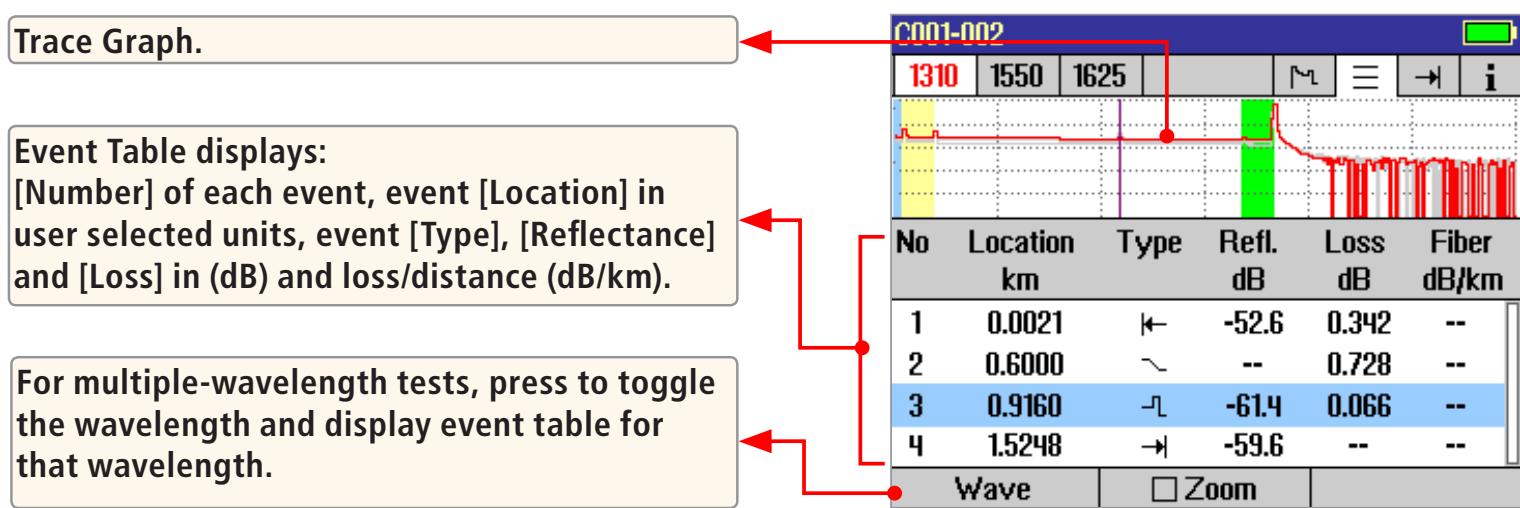

#### **Event Types**

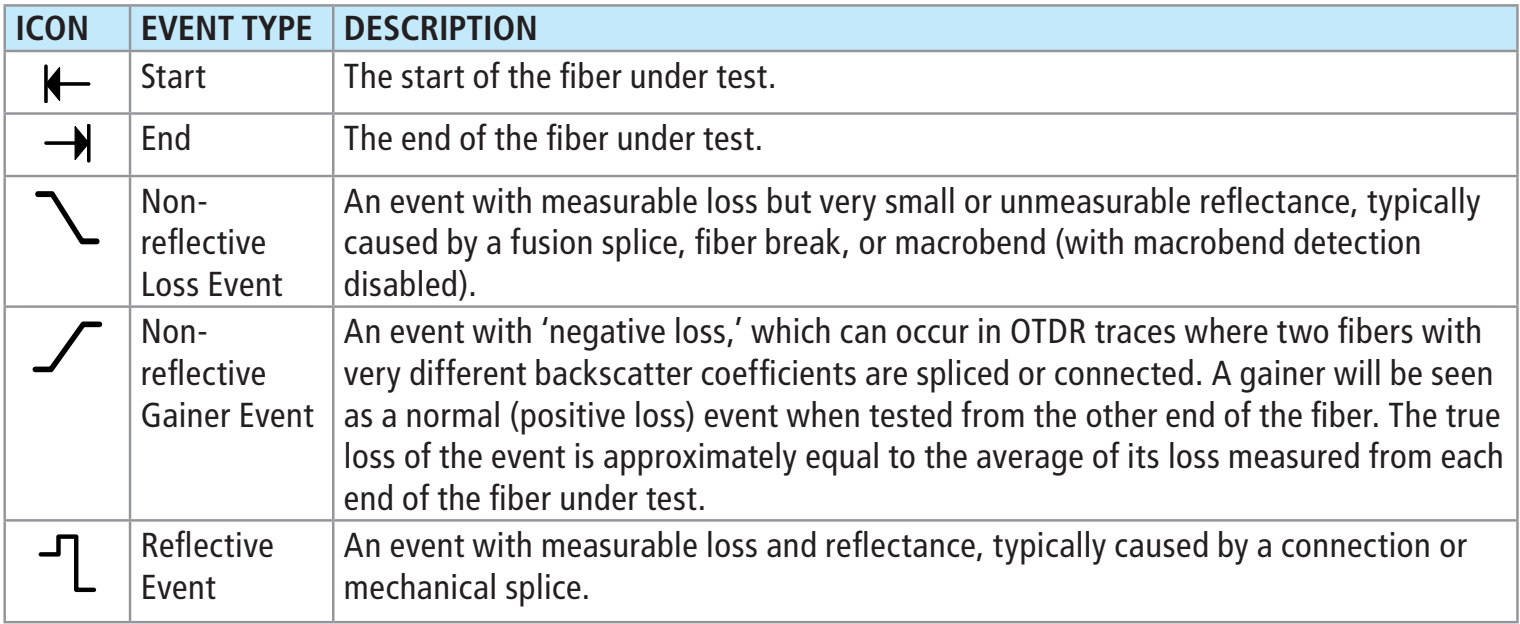

# OTDR Mode: Event Table Page Features

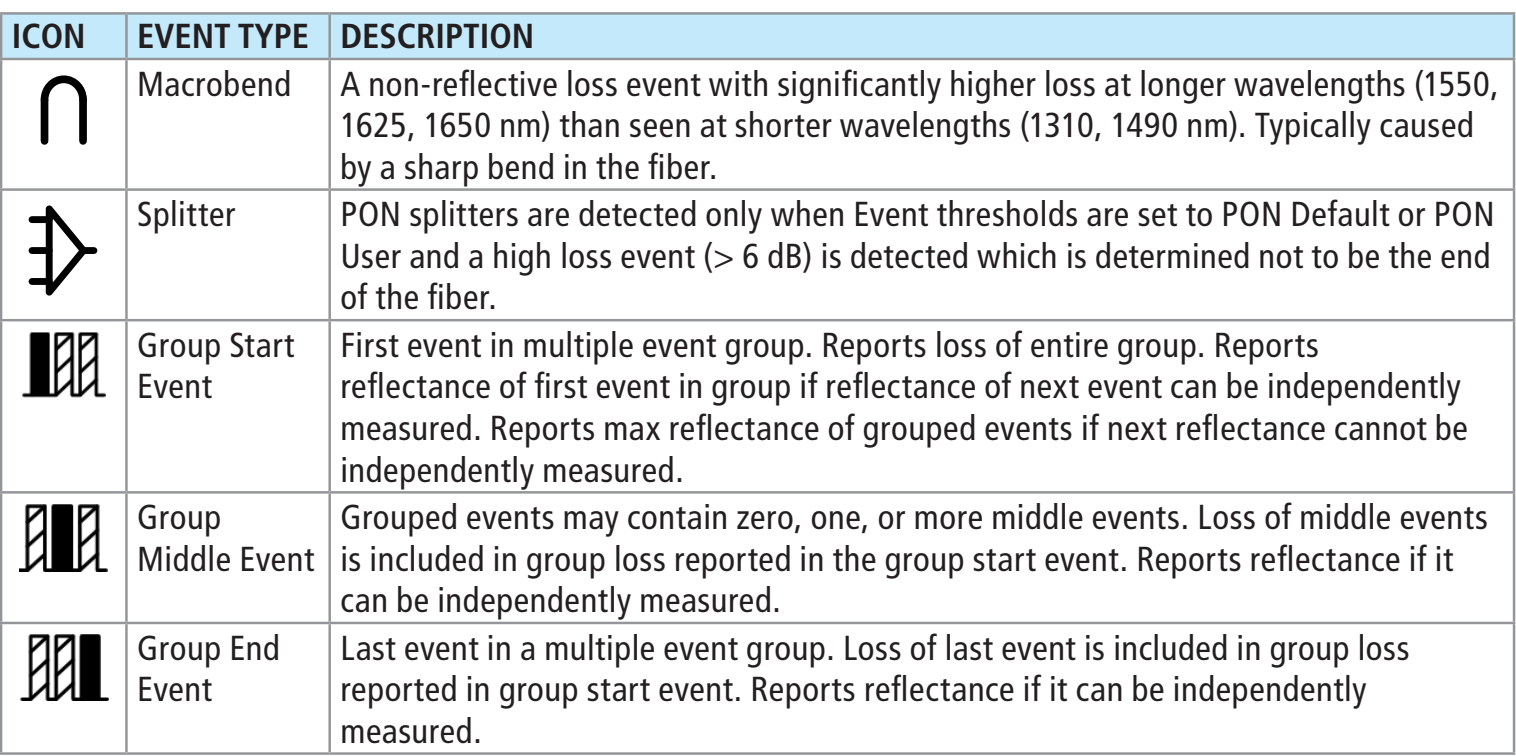

## OTDR Mode: Summary Page Features

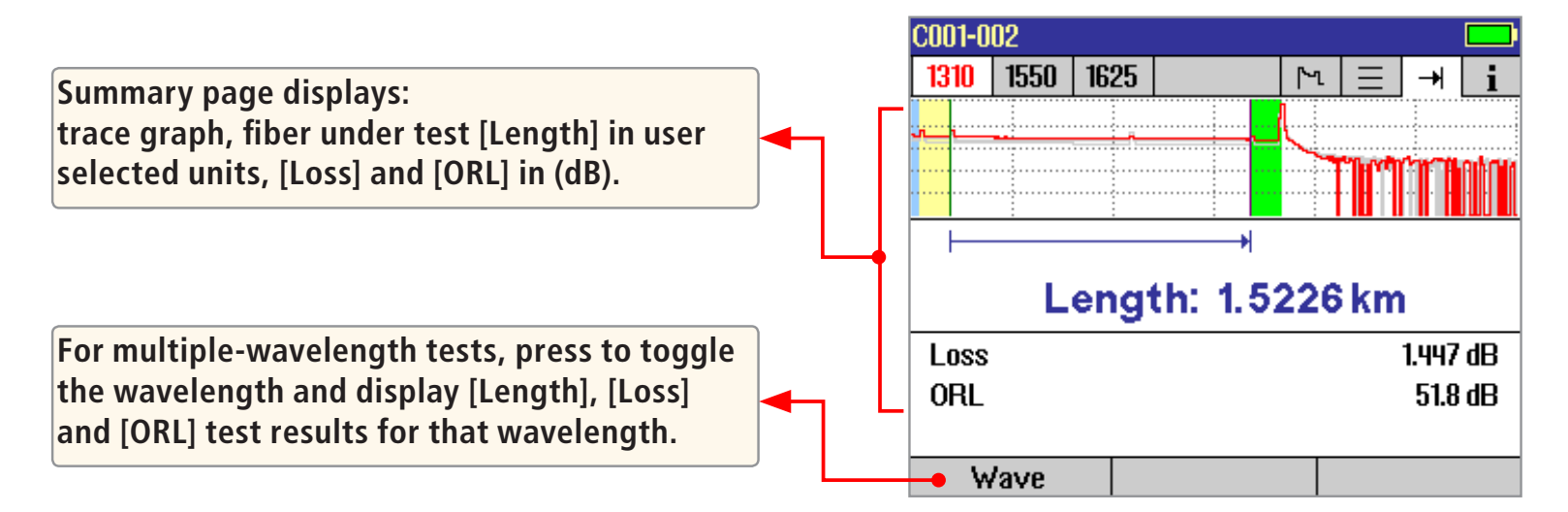

### OTDR Mode: Information Page Features

The information page displays how the test was created.

- Use  $\blacktriangle\blacktriangledown$  keys to highlight the desired setup parameter.
- Use  $\blacklozenge$  keys to change the highlighted setup parameter (except [Event Thresholds...] parameter). You may change these parameters to correct locations in the Event Table after the test is complete.
- When done, press [Recalc Events] to recalculate the Event Table.

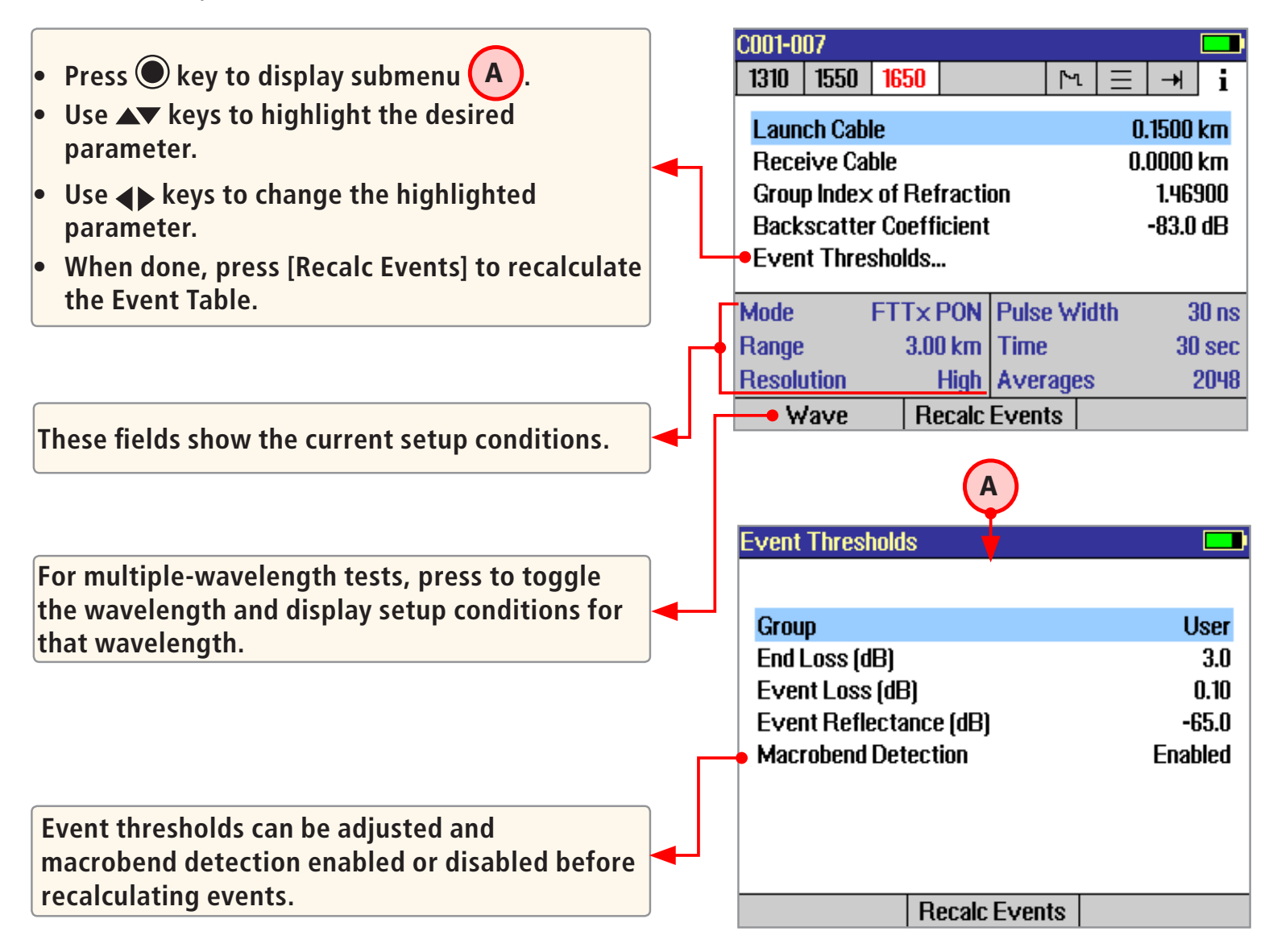

# Saving Test Results

#### **File Manager System**

The FLX380 File Manager system consists of four pages:

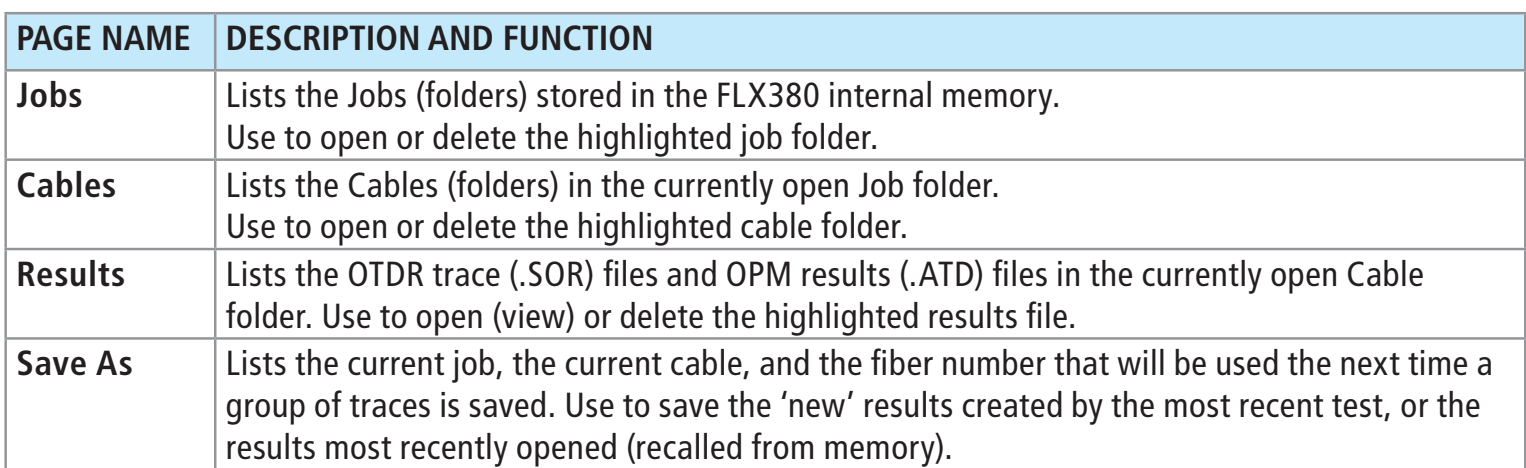

#### **File Manager - Jobs Page**

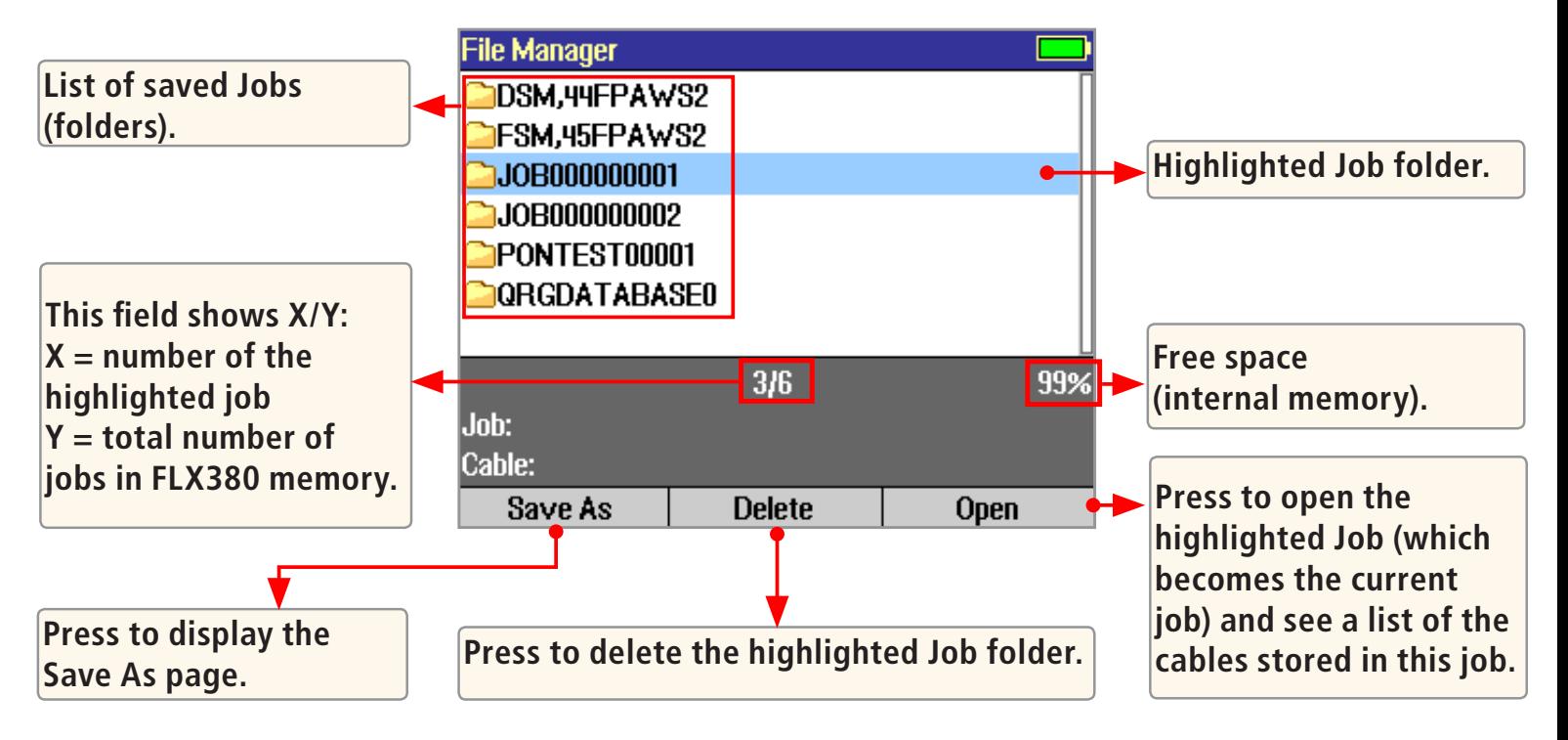

### Saving Test Results

#### **File Manager - Cables Page**

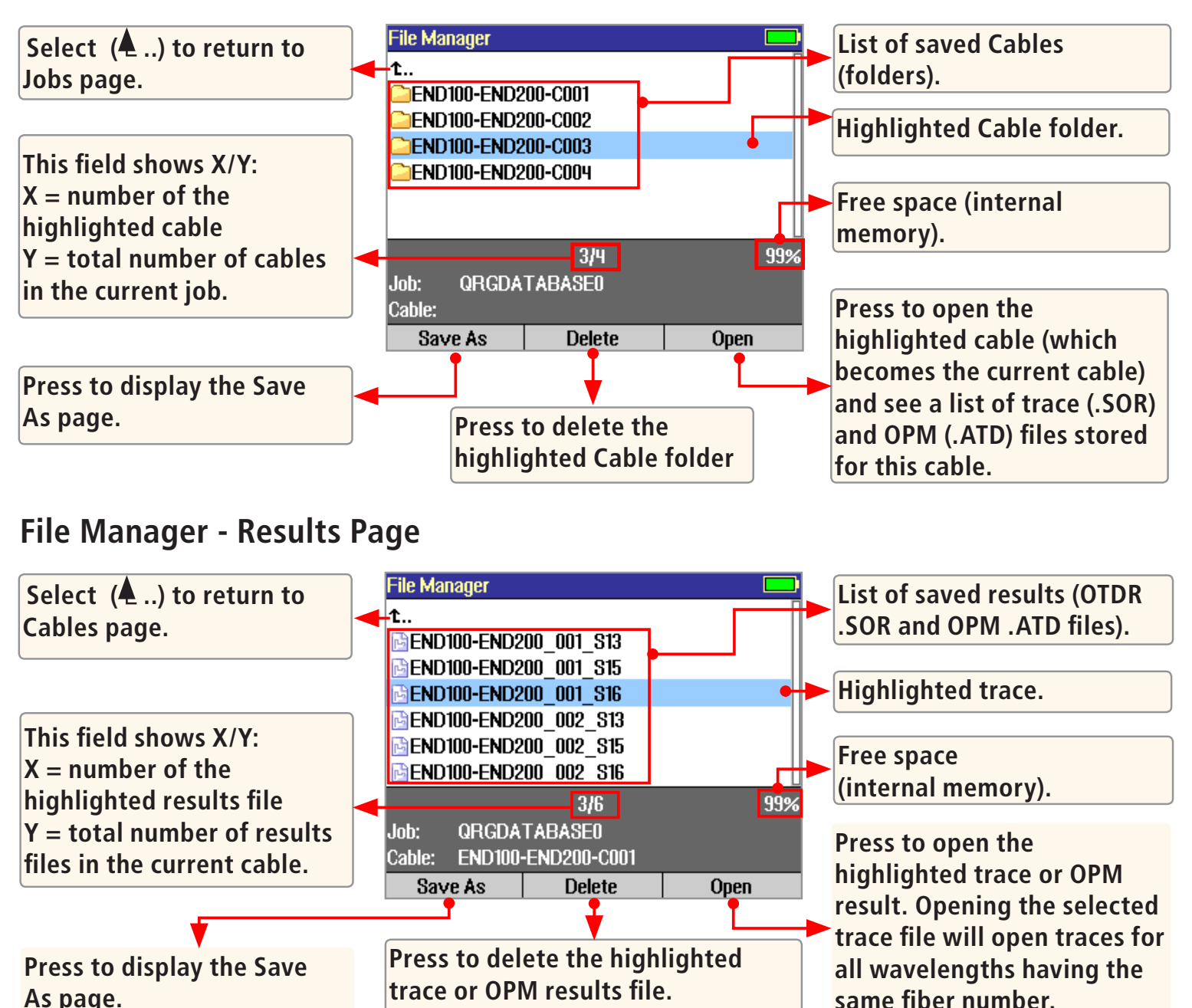

### Saving Test Results

#### **File Manager - Save As Page**

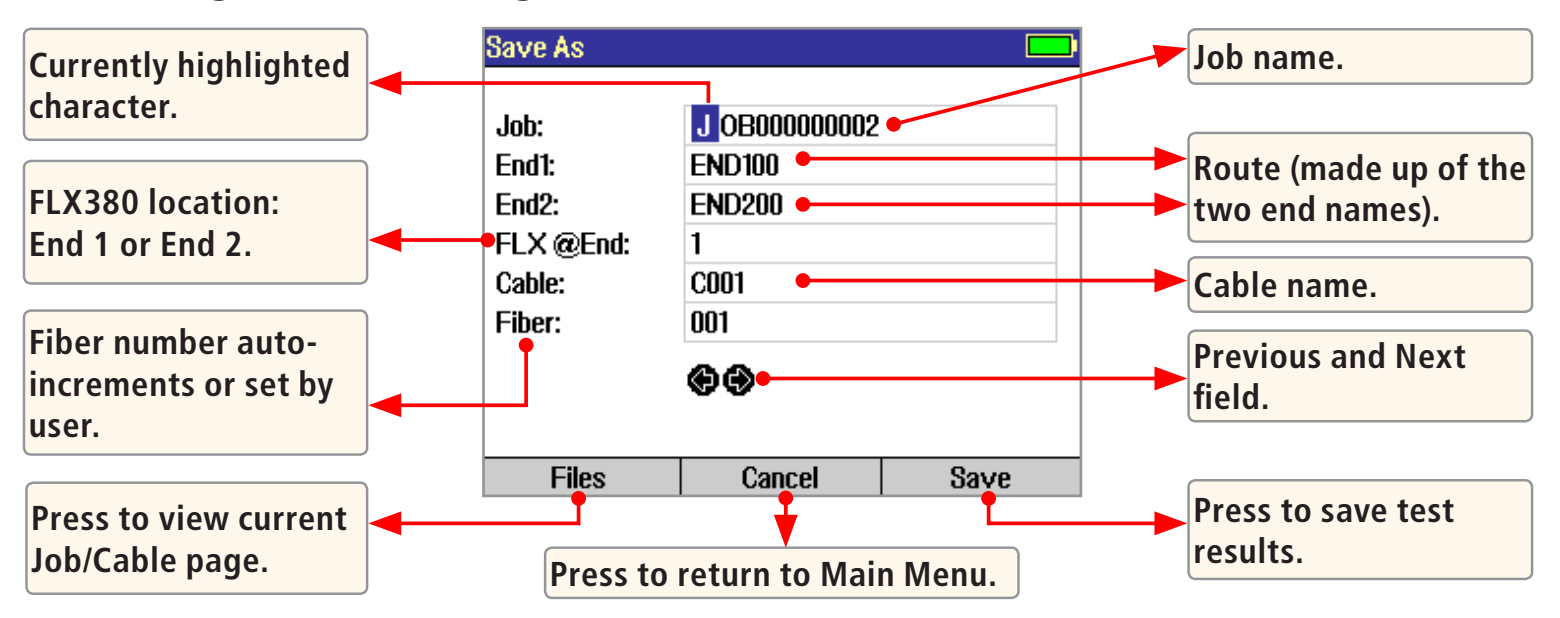

#### **Saving Results**

- 1 Once a test is complete, press the Save key  $\Box$  to display the [Save As] page.
- 2 Perform the following steps to save to an existing Job/Cable folder or save to a new folder:

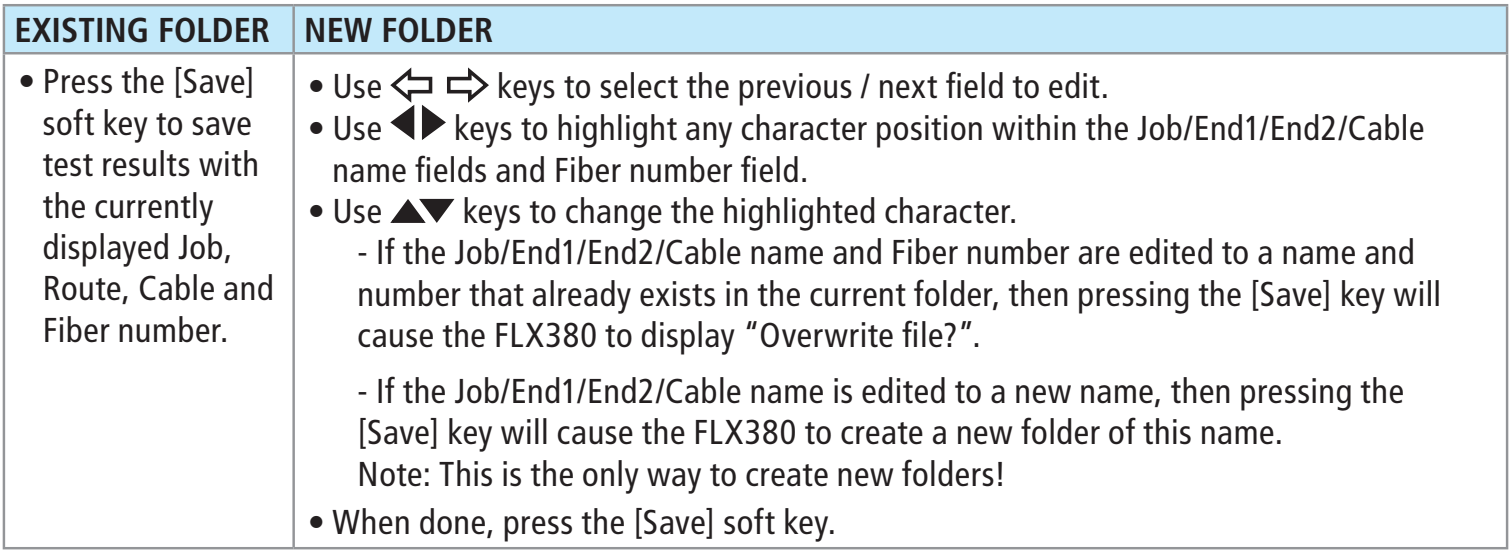

### Light Source and Power Meter Test Mode

Use  $\blacktriangle\blacktriangledown$  keys to navigate Light Source menu.

Use  $\blacklozenge$  keys to change Light Source menu items.

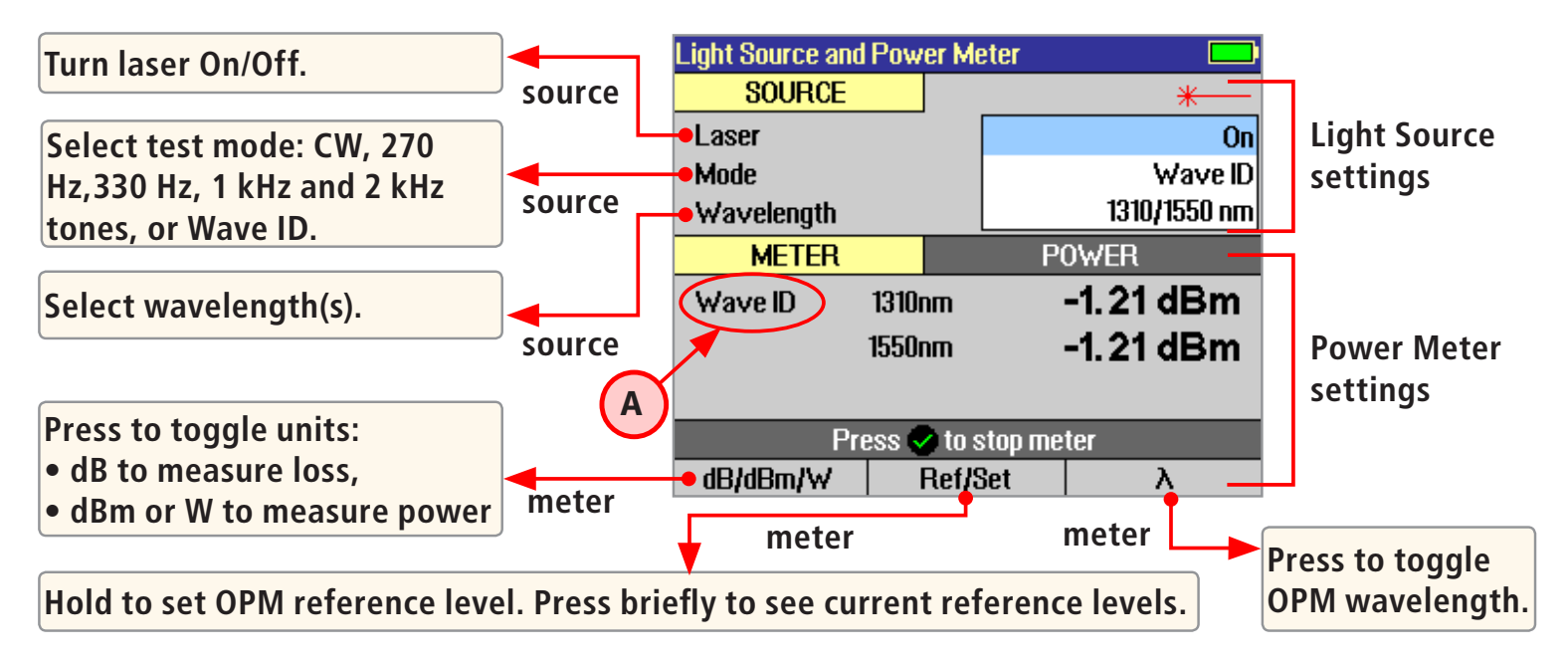

#### **Wave ID Mode Feature**

The Wave ID (automatic wavelength identification) feature significantly increases efficiency:

- Cuts test time in half (or more) by testing multiple wavelengths simultaneously.
- Eliminates user setup error and the need to coordinate manual setting of wavelengths by users located at opposite ends of the fiber under test.

The "Wave ID" field  $(A)$  to the left of the displayed Power Meter wavelength will display one of the following:

- 270 Hz, 330 Hz, 1 kHz, 2 kHz, or Wave ID. If none of these are detected, this OPM field is blank.
- When Wave ID is displayed, Power or loss is measured and displayed for the automatically detected wavelengths.
- In other modes, the wavelength must be manually set but tone frequency is automatically detected.

#### FTTx PON Power Meter (FLX380-303 and FLX380-304 models only!)

FLX380-303 and -304 support AFL's ServiceSafe™ capability (US patent 8,411,259), enabling both in-service and out-of-service OTDR testing and live PON power measurements to be made from a single port. In the FTTx PON Power Meter mode, the first screen displays received FTTx PON power at 1490 and 1550 nm. An OTDR test can

be initiated from the PON Power Meter mode. On dark fibers, users can test at 1310/1550 nm. On live fibers, users can test at only 1625 or 1650 nm.

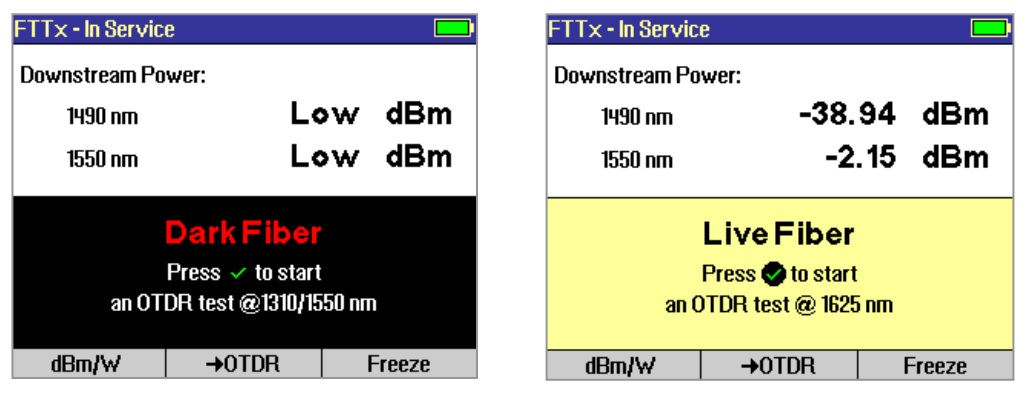

#### Transferring Files to a PC using USB

To transfer files from your FLX380 to a PC using a USB cable, perform the following:

- 1 Connect your FLX380 to a PC using the supplied type A to Mini USB cable. Make sure the mini-plug is fully seated in your FLX380.
- 2 Press the [USB] soft key on the FLX380's Main Menu.
- 3 From your PC desktop, open My Computer. A new removable drive named [OFL X:] will appear, where 'X:' is the drive letter assigned to your FLX380 by the PC.
- 4 Under [OFL X:] you should see two folders: [RESULTS] and [SOFTWARE]. Copy the [RESULTS] folder to your PC.
- 5 Under [RESULTS] you will see: [TRACES]. Under [TRACES] you will see all of the folders containing OTDR traces or OPM results.

**Note:** Before removing the USB cable connecting your FLX380 to your PC, or pressing the [Cancel] soft key on the USB page, left click the Safely Remove Hardware icon in the Start bar of your PC, then left click the Safely Remove USB mass storage device – Drive (X:) message, where 'X' is the drive letter assigned to your FLX380. For detailed operating instructions, refer to the FLX380 User's Guide (available on supplied CD and **www.AFLglobal.com**).

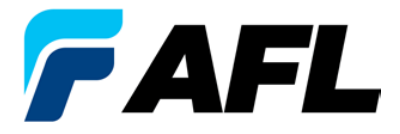

**Test and Inspection** 

#### **Thank you for choosing NOYES Test and Inspection!**

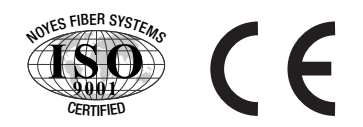

#### **NOYES®**

**www.AFLglobal.com or +1 (800) 321-5298, +1 (603) 528-7780**